# **Software Dongle**

© 2015 Saia-Burgess Controls AG

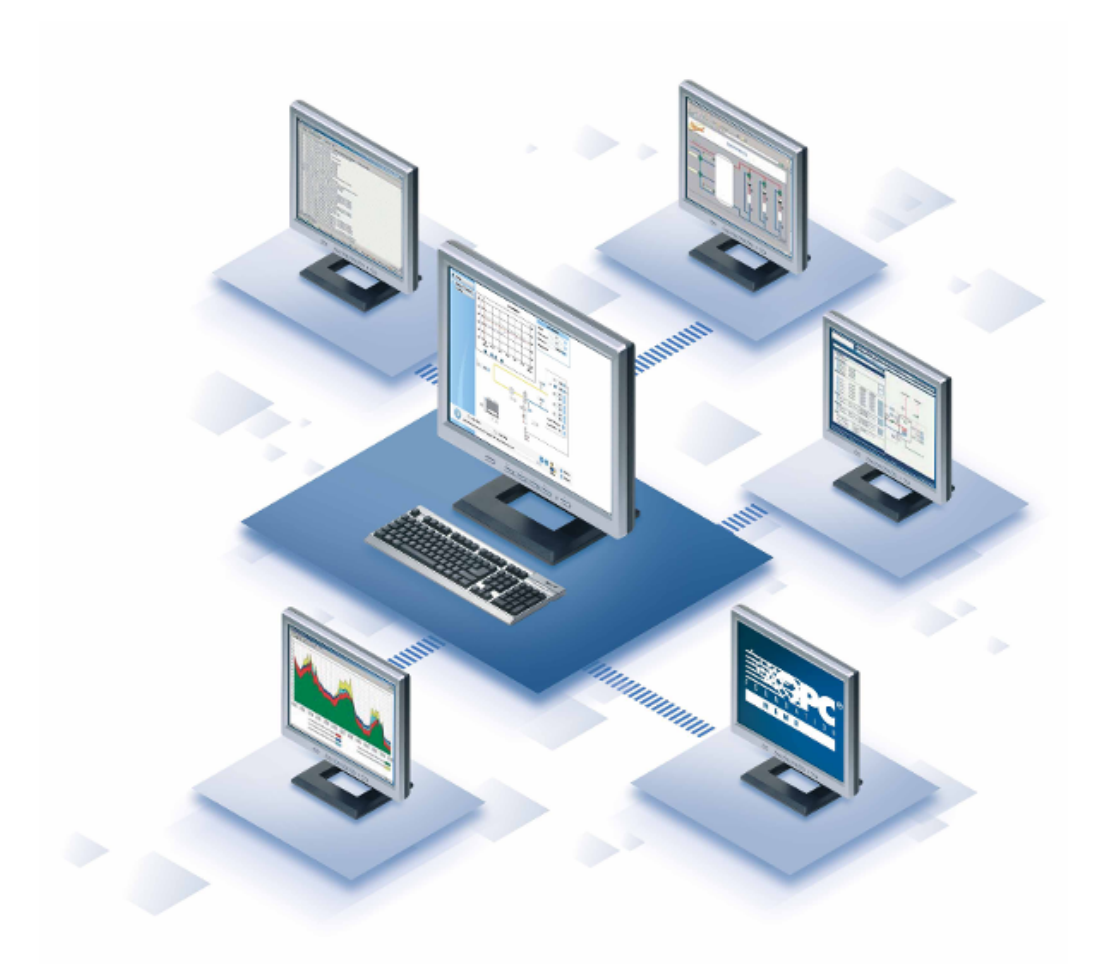

# **Content**

# **[Software](#page-3-0) dongle 4**

# **Saia Visi.Plus**

Software dongle

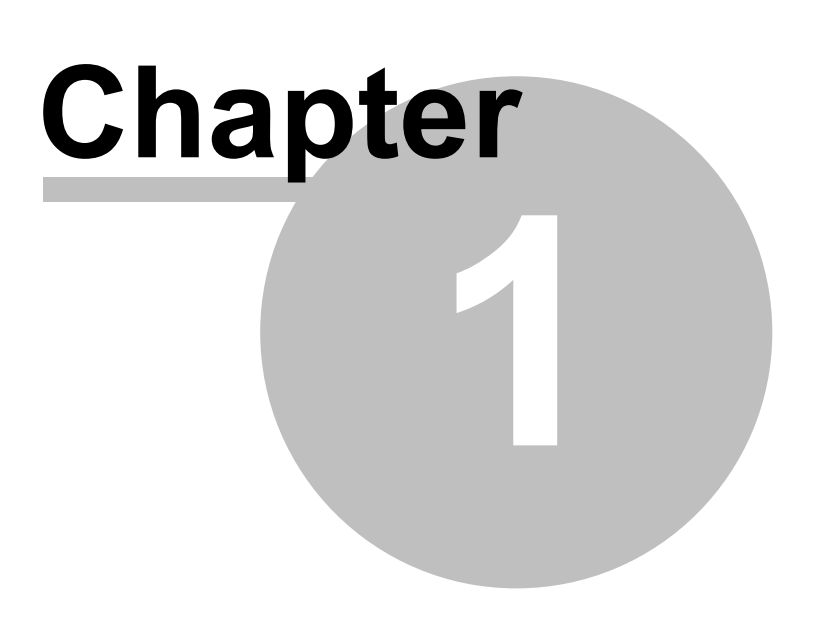

## <span id="page-3-0"></span>**1 Software dongle**

A software dongle can be used instead of a hardware dongle. A software dongle is required for virtual computers.

A software dongle is a file, promos2.ini, that can be ordered from SBC. The file must be copied into the bin folder of Visi.Plus. The bin folder is saved under the installation path. For Visi.Plus, this is C:\Visi.Plus as standard.

A software dongle is specific to a licence and computer, and replaces the hardware dongle.

#### Procedure when ordering a software dongle:

For a software dongle, the licence specifications, the IP address and C hard drive number of the computer are required.

This information is read with the GetIPSerHD.exe tool. GetIPSerHD.exe is included in the setup of Visi.Plus and can be called up after installation via <Installation path>\bin*.* Alternatively the tool from the support page of SBC can be downloaded.

These specifications (IP address and hard drive number C) must be sent to SBC when ordering the licence.

#### GetIpSerHD tool:

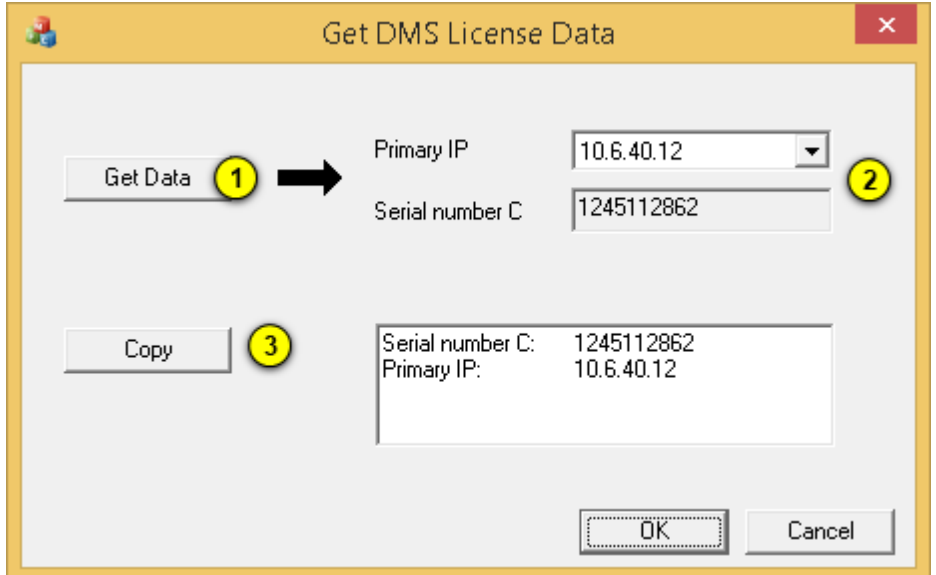

**1** Update both subtrees before saving. Click the subtree icons to update the data.

 $\left( \frac{2}{\sqrt{2}} \right)$  Now save the DMS.

 $\left(3\right)$  Use the Copy button to copy the data to the buffer. Use the key combination <CTRL> + <v> to paste the data into an email.

The data backups must be created with the existing modules of Visi.Plus, otherwise this

may lead to compatibility problems. After updating, it is recommended to save the GE and pWeb images again. Carry out the following steps to do this:

### Required specifications for the licence:

- Type of licence.
- End user, SI and Reseller Information
- Visi.Plus packages
- Add-On to Visi. Plus packages
- Serial number C and primary IP of GetIPSerHD.exe

### Procedure when replacing a hardware dongle with a software dongle:

If a licence (promos.key) is already provided with a hardware dongle, the change to a software dongle can be made subsequently. The following steps are necessary for this:

- Use the GetIPSerHD.exe tool to read the IP addresses and the hard drive number C.
- Send the information to SBC Order Processing with the promos.key licence file. The licence file is saved under <Project path>\<Project name>\lic.
- The hardware dongle must be removed after receiving the software dongle. Now install the software dongle.
- The hardware dongle must be sent back to SBC.

### Installation of the software dongle:

- Save and exit any project that may be running.
- Copy the **promos2.ini** file to the <*Installation path*>\bin directory.
- Copy the associated **promos.key** licence file to the project directory <Installation path>\proj\<Project name>\lic.
- Start the Visi.Plus project.

If the hardware dongle is not returned to SBC, clients will be invoiced the full price of a new licence.

If the IP address or the hard drive number C is subsequently changed, a new licence is required. Full prize for the licence will be invoiced.